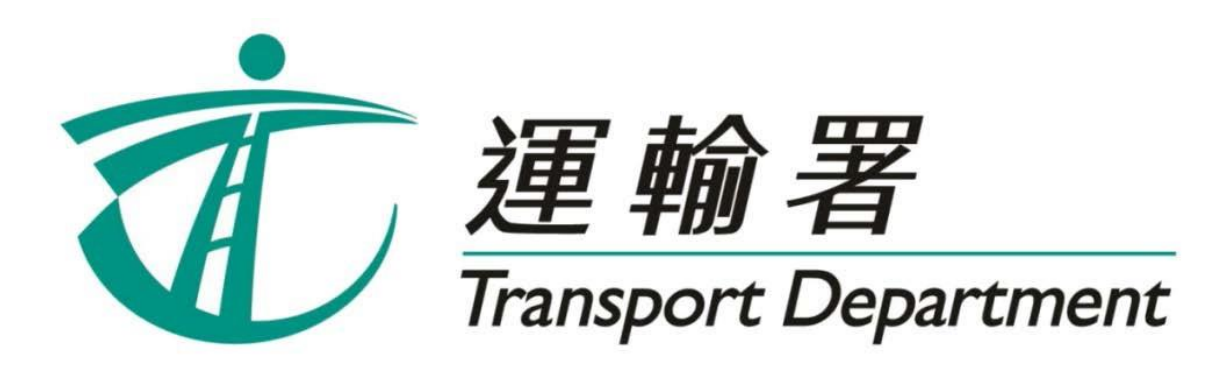

# 重考生快期 預約服務

# 網上預約服務 使用指引

駕駛事務組 **2023** 年 **7** 月

此頁留白

# 内容

## 第1章 簡介

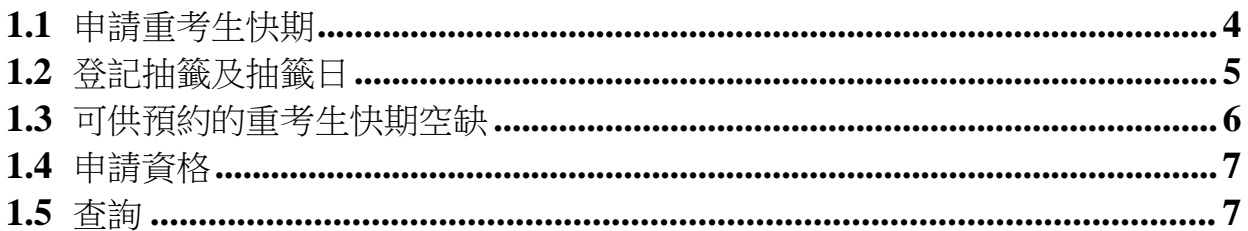

## 第2章 登記重考生快期抽籤

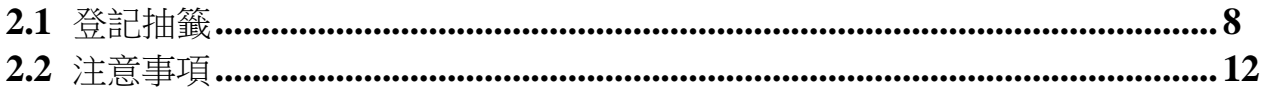

## 第3章 查詢或取消抽籤登記

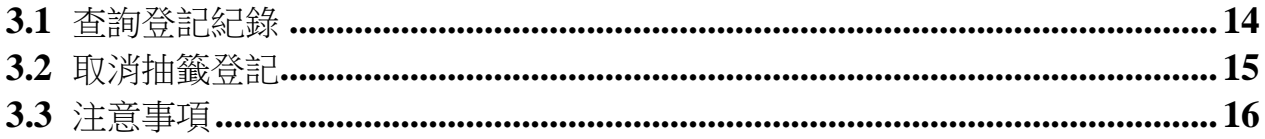

## 第4章 查詢抽籤結果

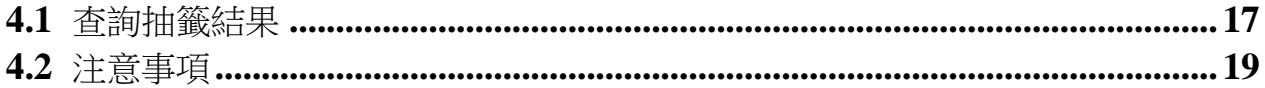

## 第5章 選擇考試日期

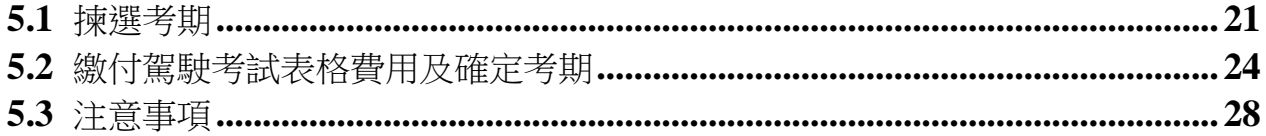

## 第6章 查詢或取消重考生快期預約

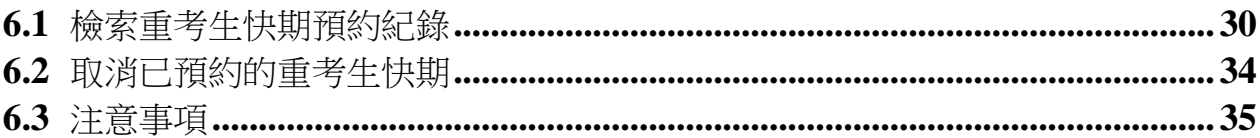

## **1.** 簡介

由 2023年3月28日起,重考生快期空缺會以電腦抽籤方式分配,中籤考生人數視乎該輪 可供預約的考期空缺數量而定。合資格的重考生可以透過網上預約駕駛考試網頁 (www.gov.hk/drivingtest) (下稱「網上系統」),或重考生快期預約服務熱線(2866 8148)(下稱「電話熱線」)登記參加重考生快期抽籤。請閱讀本指引以瞭解如何使用網 上預約重考生快期服務。

本指引內容會適時更新,請於運輸署網站([www.td.gov.hk](http://www.td.gov.hk/))下載最新版本。

#### **1.1** 申請重考生快期

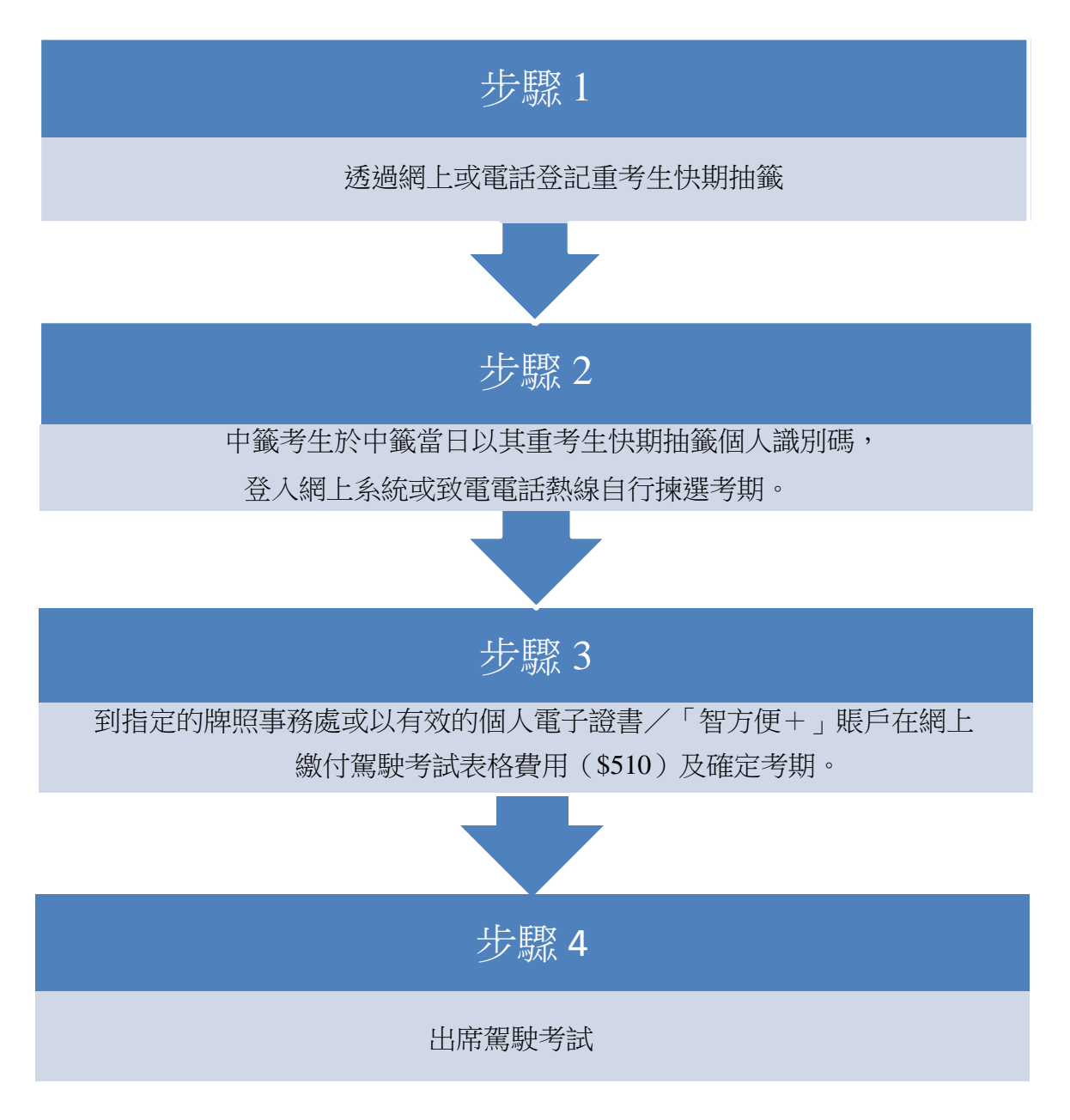

## **1.2** 登記抽籤及抽籤日

合資格的重考生須於星期一至五上午11時至晚上11時 59分期間,透過網上系統或電話熱 線登記參加重考生快期抽籤。星期六、日及公眾假期不設登記服務。

考生可選擇登記一次性或連續抽籤。如選擇連續抽籤,考生將會自動參加由緊接登記日的 下個工作天起計兩星期內的每一輪重考生快期抽籤。否則,考生只會參加一次緊接申請日 的下個工作天的抽籤。

此外,重考生快期抽籤於工作天(即星期一至五)進行。如抽籤當日為公眾假期,則順延 至下一個工作天舉行。

#### 例子

考生於 2023年4月4日登記連續抽籤,由於 2023年4月5日為公眾假期,該輪抽籤會順延 至 2023 年 4 月 6 日舉行。因此考生將參與由 2023 年 4 月 6 日起至 2023 年 4 月 20 日期間兩 星期內舉行每一輪抽籤。

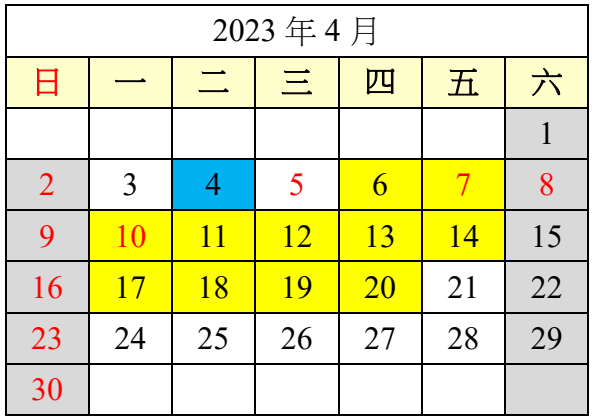

登記日 | 抽籤期

#### **1.3** 可供預約的重考生快期空缺

合資格重考生於登記重考生快期抽籤時,需選擇應考車輛類別、應考部份及應考地區。中 籤考生於中籤當日,可揀選其所選擇的應考地區中,由中籤日後的第 7 個工作天後至第 30 個工作天內的重考生快期空缺。

#### 例子

考生登記了香港區私家車丙部試重考生快期抽籤。考生於 2023 年 4 月 4 日中籤,他需於中 籤當日下午5時前,選擇由 2023年4月18日至 2023年5月 22 日期間,香港區中的私家車 丙部試快期空缺。

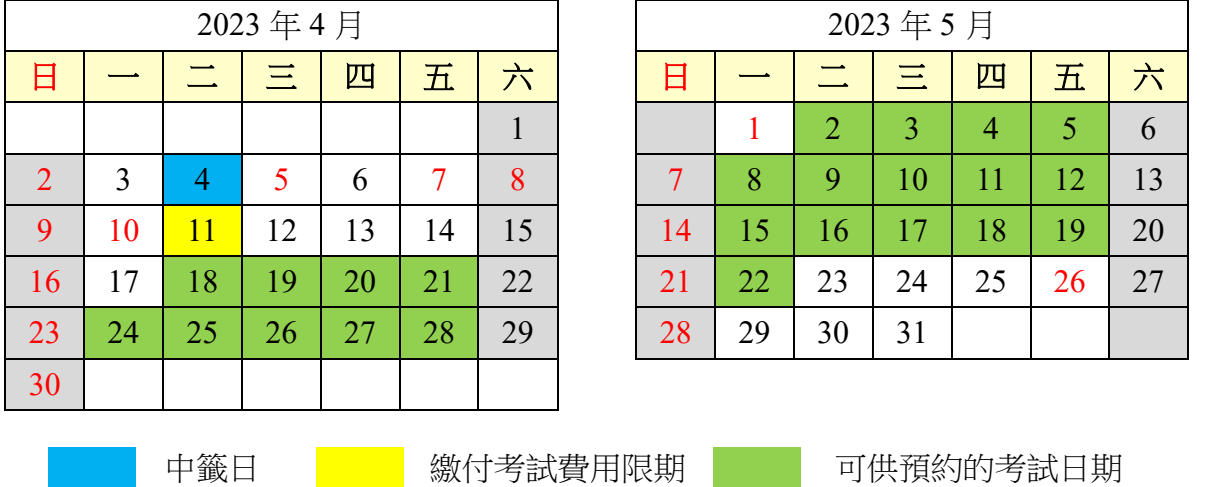

倘若申請人於 2023年4月4日當日下午5時前完成預約重考生快期,其繳付考試費用限期 為 2023 年 4 月 11 日(即由成功揀選考期後起計 2 個工作天內)。如未能在 2023 年 4 月 11 日或之前繳付駕駛考試表格費用及確定考期,有關重考生快期預約將被取消,而該申請人 於隨後的 30個曆日內 (即至 2023年5月11日)將不能登記任何車輛類別的重考生快期抽 籤。

#### **1.4** 申請資格

考生如符合下列條件,可由上次應考日期起計最少四個工作天後登記參加重考生快期抽籤: 非商用車輛(包括私家車、輕型貨車及電單車)路試重考生

■ 於上次所應考的路試中全部或部份不及格。

#### 商用車輛(包括中型貨車、重型貨車、私家/公共巴士、私家/公共小巴及掛接式車輛) 路試重考生

- 於上次所應考的商用車輛駕駛考試中不及格;及
- 在緊接本申請前五年內並無觸犯任何指定嚴重罪行而被定罪。

以下人士不可使用本網上系統預約重考生快期:

- 未能符合以上條件;
- 於上次駕駛考試後少於 4 個工作天申請重考;
- 如持有正式駕駛執照,其有效期屆滿超過 3 年;及
- 已購買有關考試之駕駛考試表格重新排期考試。

#### **1.5** 查詢

如有查詢,請致電 2771 7723 與駕駛考試排期事務處聯絡(服務時間:星期一至五,上午 9 時至下午 5 時, 公眾假期除外)。

## **2.** 登記重考生快期抽籤

### **2.1** 登記抽籤

步驟一:瀏覽 [www.gov.hk/drivingtest](http://www.gov.hk/drivingtest) 及選擇網上預約駕駛考試。

步驟二: 選擇登記重考生快期抽籤,然後按下一頁。

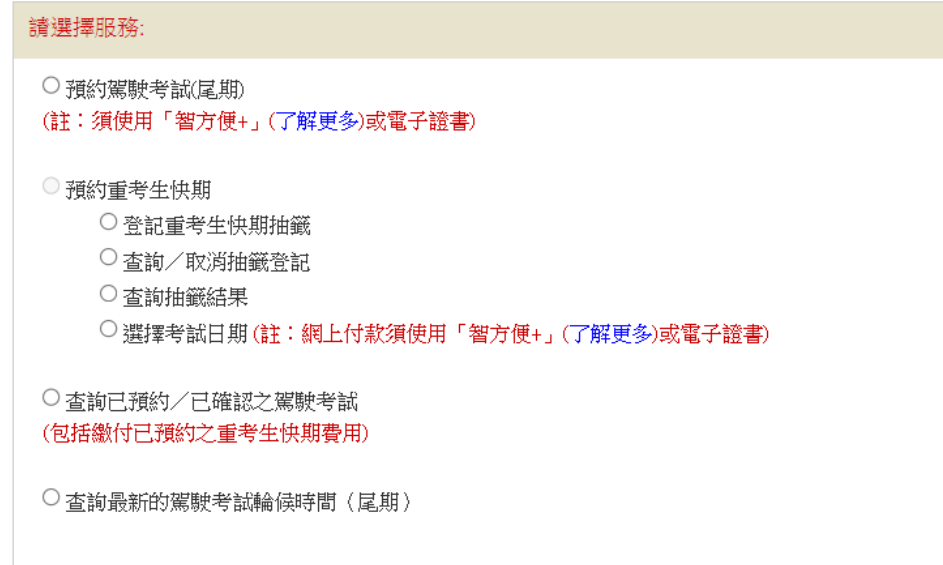

#### 步驟三: 選擇 以上次不合格的駕駛考試表格編號 或 以身份證明文件,及按指示輸入 相關資料認證身份。

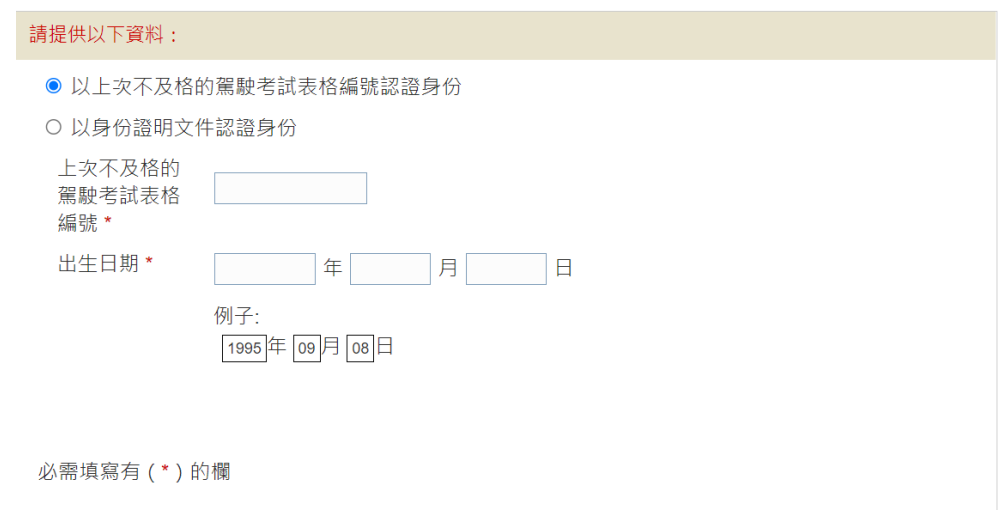

步驟四:請按「我不是機器人」選項。

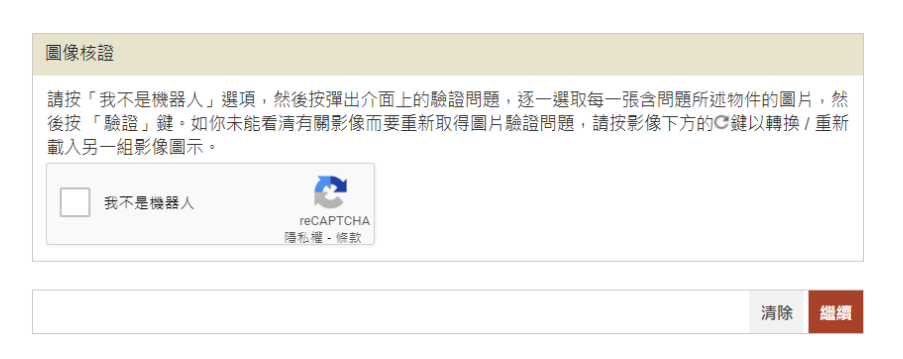

你可能需要選取含指定物件的圖片以進行驗證。請按指示完成驗證,再按 **驗證**。

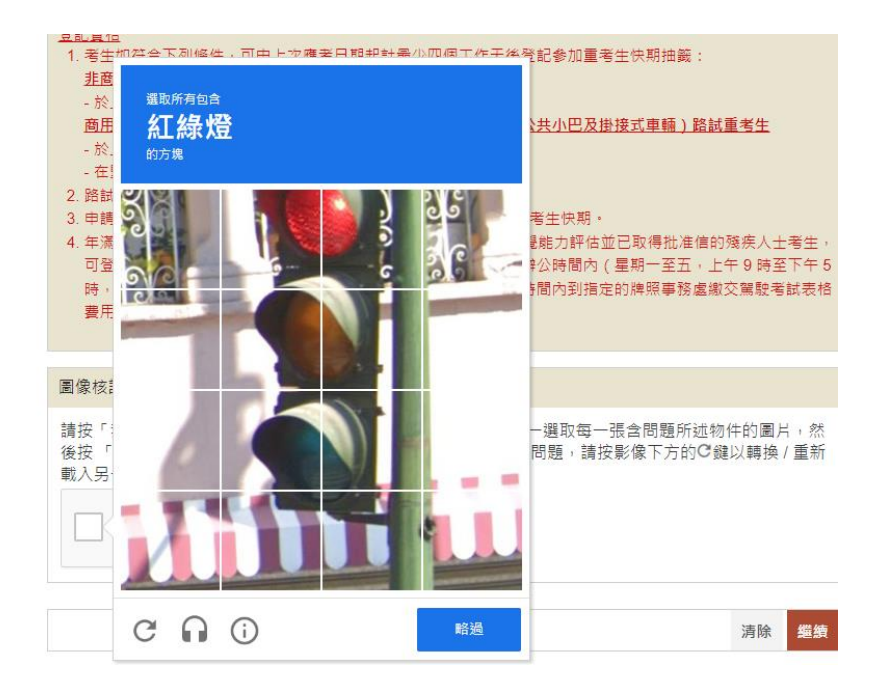

如你要重新取得圖片驗證問題,請按影像下方的 © 鍵以轉換/重新載入另一組 影像圖示。

正確選取圖片後,圖像核證系統便會顯示「✔我不是機器人」。請按 繼續。

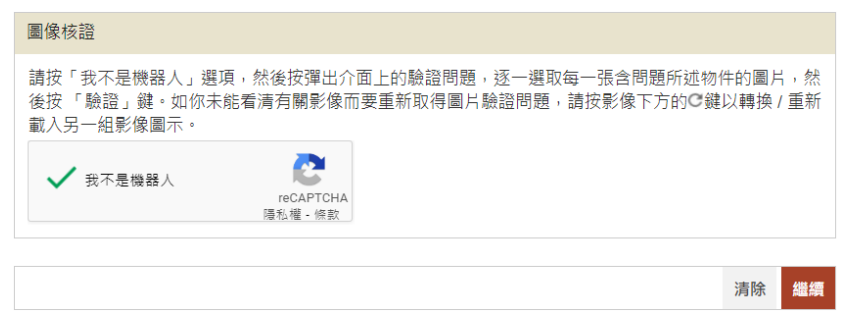

步驟五: 選擇欲登記抽籤的車輛類別、應考部份及應考地區後,確認了解「一旦成功登記 **参加抽籤,將不能申請相關車輛類別的「尾期」」**的規定。

選擇是否參加連續抽籤,選擇通知方式和輸入電子郵件或流動電話號碼,回答 "駕駛時須戴眼鏡或矯正視力的鏡片"、"駕駛時須戴助聽器"及"身體有殘缺", 然後按 繼續。(註:有關各項駕駛限制的聲明應與你在運輸署登記的紀錄相符)

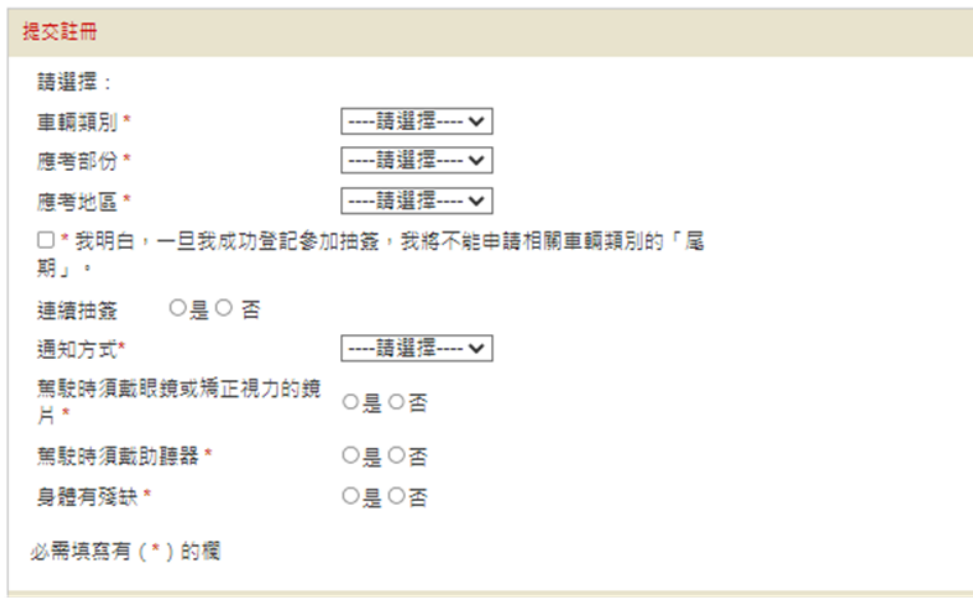

步驟六: 覆核你的登記詳情,然後按 確認 。一旦按鍵,即表示你已覆核及確認了登記。 [註:你可按 修改 返回相關頁面及更改你的輸入或選擇。]

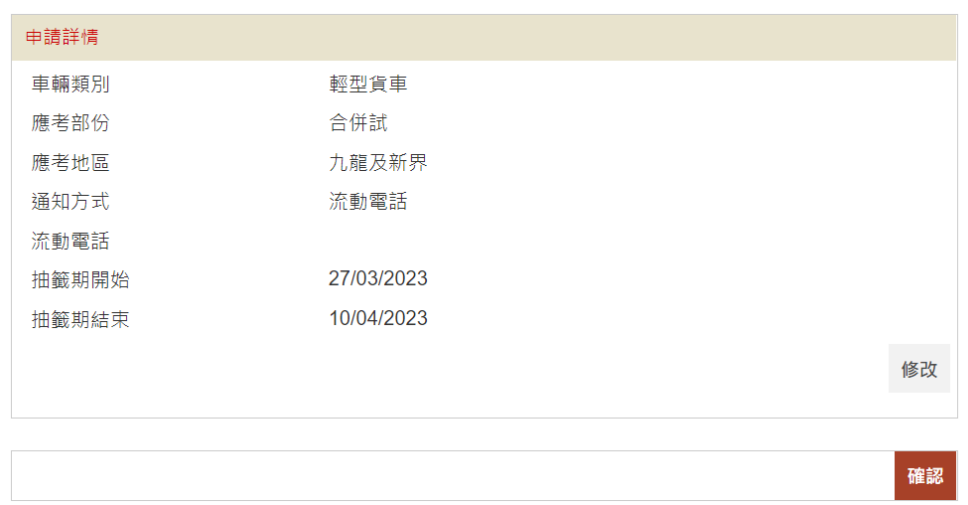

步驟七: 登記成功後,請記下抽籤登記編號作日後查詢。登記成功的考生亦會經所選擇的 聯絡方式(手機短訊或電子郵件)收到相關登記資料。

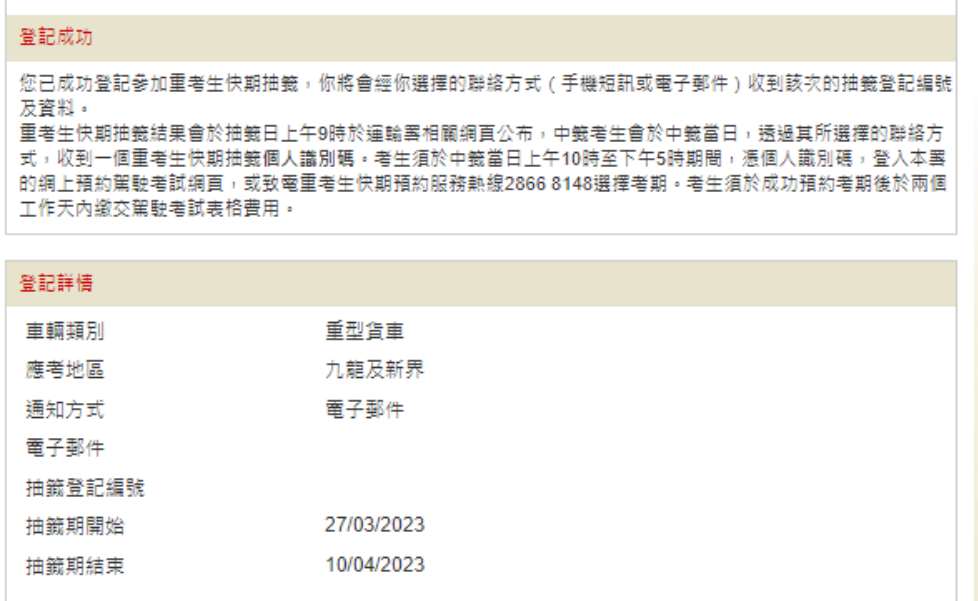

#### **2.2** 注意事項

- 1. 考生只可就其合資格申請重考生快期的車輛類別中不及格的考試部分登記抽籤。
- 2. 考生可選擇登記一次性或連續抽籤。如選擇連續抽籤,考生將會自動參加由緊接登 記日的下個工作天起計兩星期內的每一輪重考生快期抽籤。否則,考生只會參加一 次緊接申請日的下個工作天的抽籤。
- 3. 成功登記抽籤的考生將於登記當日經其選擇的聯絡方式(手機短訊或電郵)收到該 次的抽籤登記編號及資料。在抽籤期內,每名考生只可就每個車輛類別登記一個流 動電話號碼或一個電郵地址作通訊用途,而在同一期間每個流動電話號碼或電郵地 址只能為同一個已登記的考生使用。
- 4. 已獲編配相關車輛類別的候試名單之末的考期(俗稱「尾期」)的考生,不可登記 參加重考生快期抽籤。相反,如已登記參加抽籤的考生欲於網上申請相關車輛類別 的「尾期」,則必須首先取消有關的抽籤登記。

# 此頁留白

## **3.** 查詢或取消抽籤登記

#### **3.1** 查詢登記紀錄

步驟一:瀏覽 [www.gov.hk/drivingtest](http://www.gov.hk/drivingtest) 及選擇 網上預約駕駛考試。

步驟二: 選擇 查詢/取消抽籤登記, 然後按 下一頁。

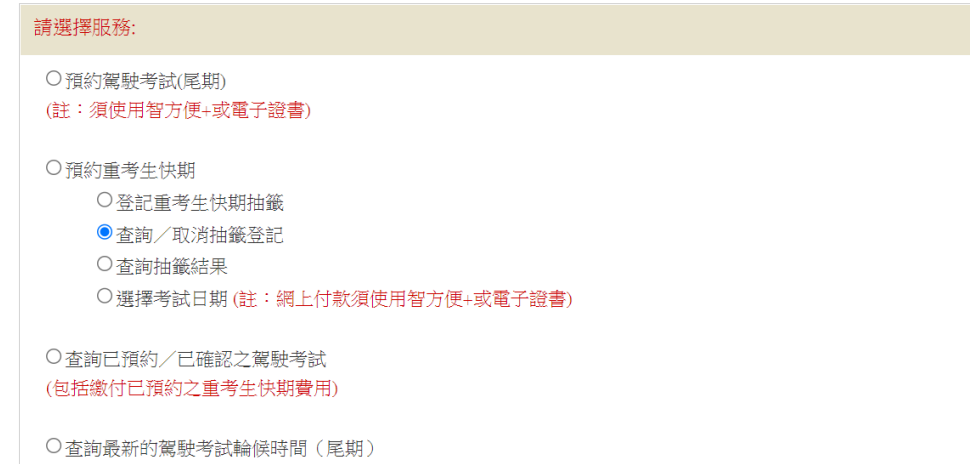

料,然後按 下一頁。

步驟三: 選擇以 抽籤登記編號 或 以申請人資料檢索紀錄。根據指示,輸入相關資

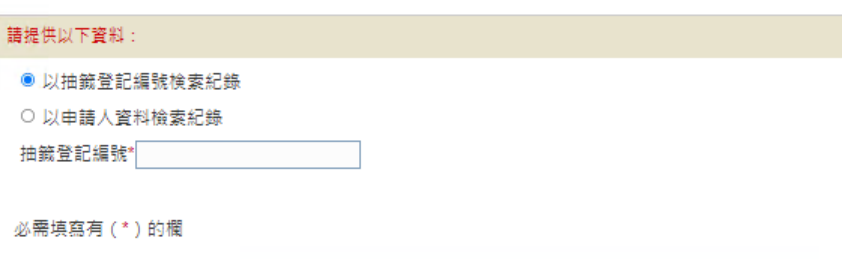

步驟四: 查閱你的抽籤登記紀錄。

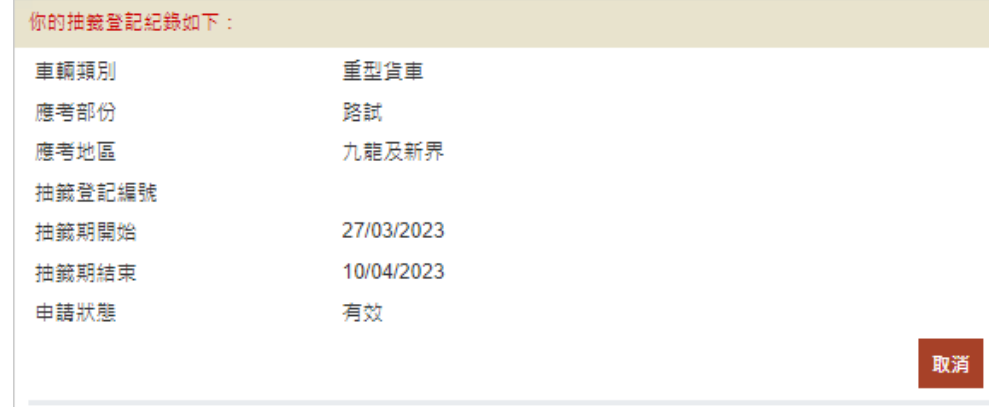

## **3.2** 撤銷抽籤登記

步驟五: 如你的抽籤登記狀態為有效, 你可選擇 取消, 撤回有關登記。登記一旦取消, 將不能索回。

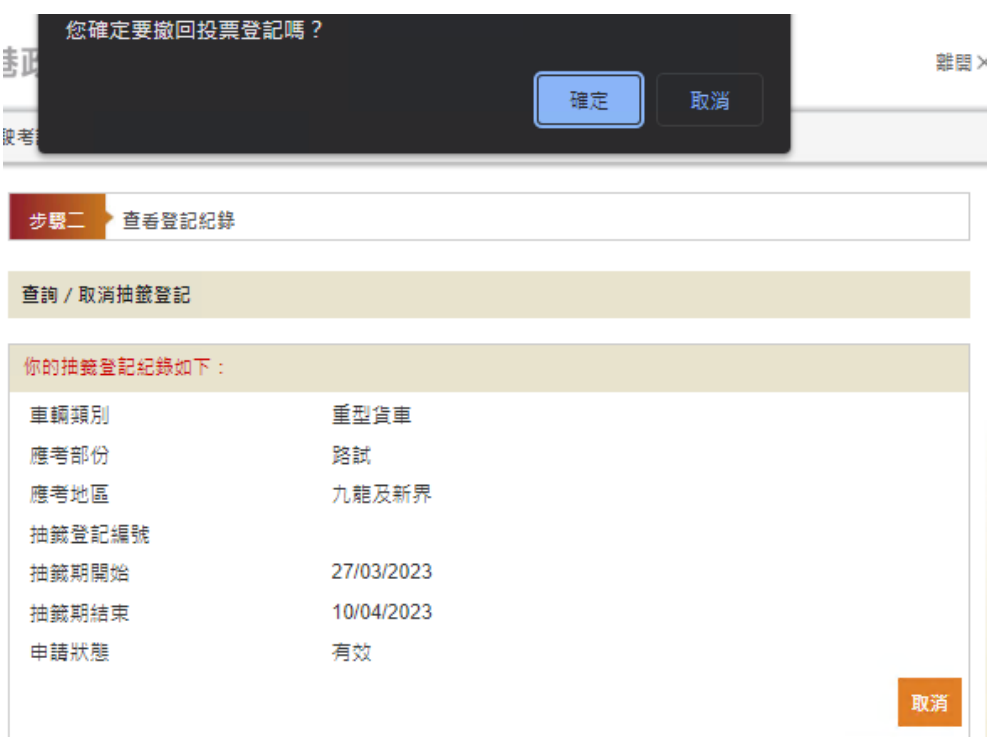

#### **3.3** 注意事項:

#### 查詢重考生快期抽籤登記

- 1. 完成登記抽籤的考生可於每日上午 9 時至晚上 11 時 59 分期間使用網上系統或電話熱 線查詢登記紀錄。
- 2. 申請狀態說明如下:
	- (i) 成功(中籤日期) 你已於中籤日期當天獲得選取重考生快期的機會,你於中籤當日會經手機短 訊或電郵收到一個8位數字的重考生快期抽籤個人識別碼,請於中籤當日上午 10 時至下午 5 時,憑你的重考生快期抽籤個人識別碼登入網上系統或致電重 考生快期預約熱線(2866 8148)選擇考期。
	- (ii) 有效 你的抽籤登記生效中,於登記的抽籤期內你無需就同一車輛類別再次登記。
	- (iii) 屆滿 你登記的抽籤期已屆滿,如有需要,請重新登記重考生快期抽籤。
	- (iv) 撤銷 你已撤回相關的重考生快期抽籤登記。如有需要,請重新登記重考生快期抽 籤。
	- (v) 取消 你的重考生快期抽籤登記已被本署取消,如有問題,請致電 2771 7723 與運輸 署駕駛考試排期事務處職員聯絡。

#### 撤銷重考生快期抽籤登記

- 3. 完成登記抽籤的考生可於每日上午 9 時至晚上 11 時 59 分期間使用網上系統或電話熱 線撤銷抽籤登記。
- 4. 有關登記一經撤銷,任何情況下均不能索回。考生最早可於撤銷登記後的下一個工 作天起重新登記。

# **4.** 查詢抽籤結果

## **4.1** 查詢抽籤結果

步驟一:瀏覽 [www.gov.hk/drivingtest](http://www.gov.hk/drivingtest) 及選擇 網上預約駕駛考試。

步驟二: 選擇 查詢抽籤結果,然後按 下一頁。

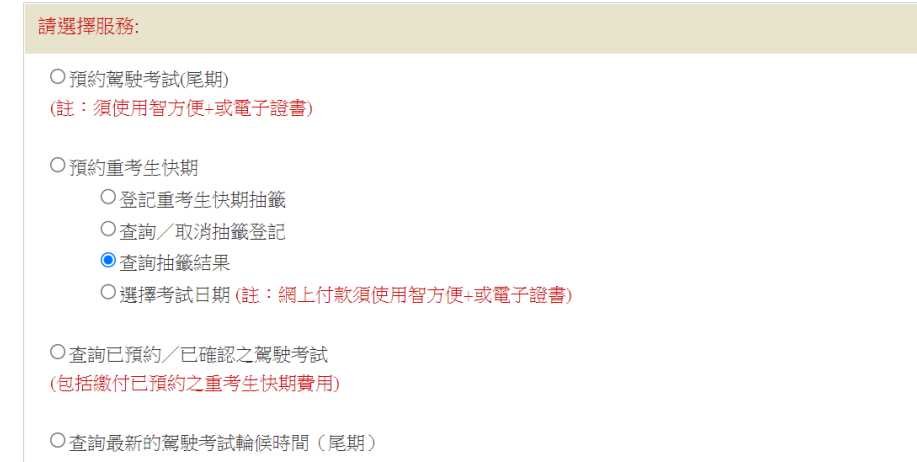

步驟三: 選擇你欲查詢抽籤結果的相應車輛類別、應考部份及應考地區,然後按 下一頁。

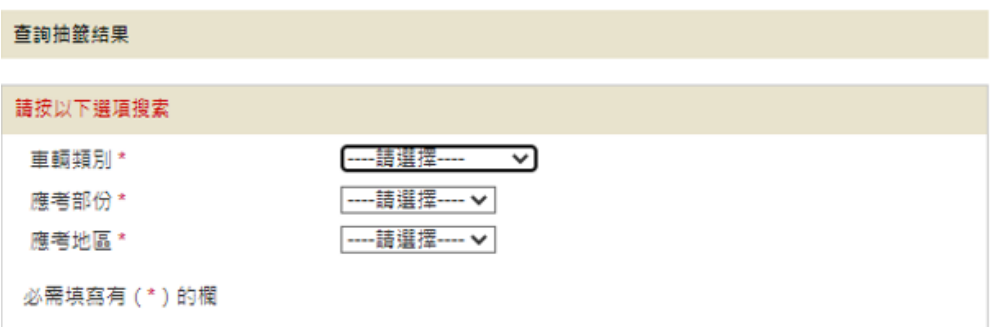

步驟四: 系統將根據你的選擇,顯示最近一輪中籤考生的抽籤登記編號。

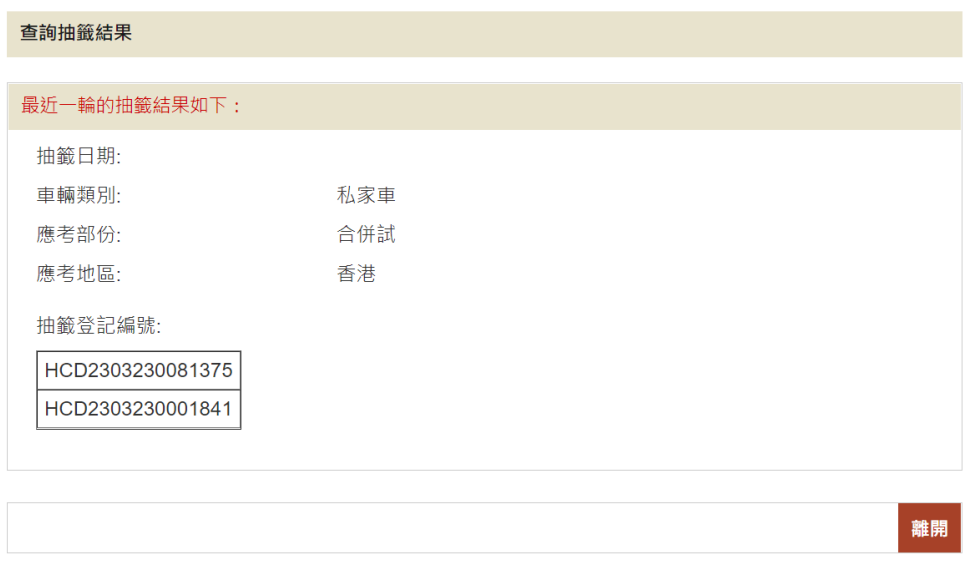

若當天沒有相關車輛及考試類別的快期空缺可供抽籤,系統會顯示以下相關信息。

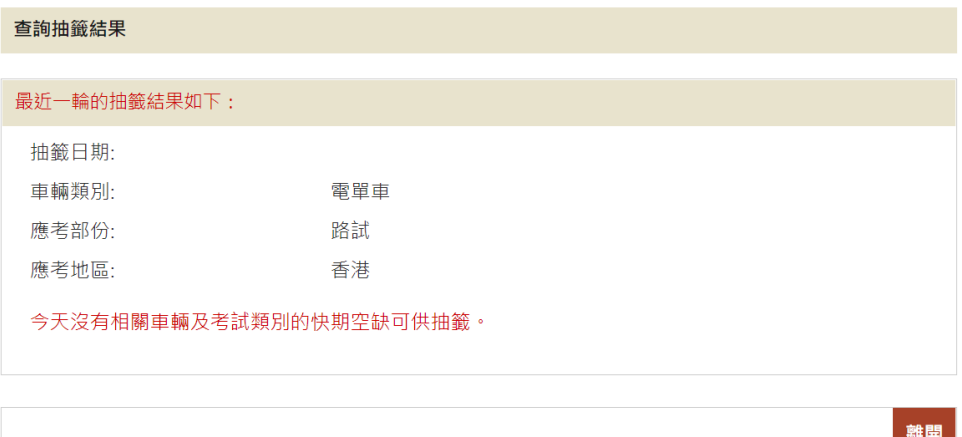

## **4.2** 注意事項

- 1. 抽籤結果會於抽籤日上午 9 時於運輸署相關網頁公布,中籤考生亦會經手機短訊或電 郵收到通知。考生亦可憑其登記編號經網上系統或電話熱線查詢抽籤結果。
- 2. 如考生登記的抽籤期已屆滿而又未被抽中,將會收到手機短訊或電郵通知。考生可視 乎個人需要,最快於抽籤期屆滿當日再次登記重考生快期抽籤。

# 此頁留白

## **5.** 選擇考試日期

#### **5.1** 揀選考期

步驟一:瀏覽 [www.gov.hk/drivingtest](http://www.gov.hk/drivingtest) 及選擇 網上預約駕駛考試。

步驟二: 選擇選擇考試日期,然後按下一頁。

步驟三: 細閱重要通知、條款及條件及回答「本人已詳閱及明白以上所載的資料及規條, 並願意遵守。」,並按「我不是機器人」選項。

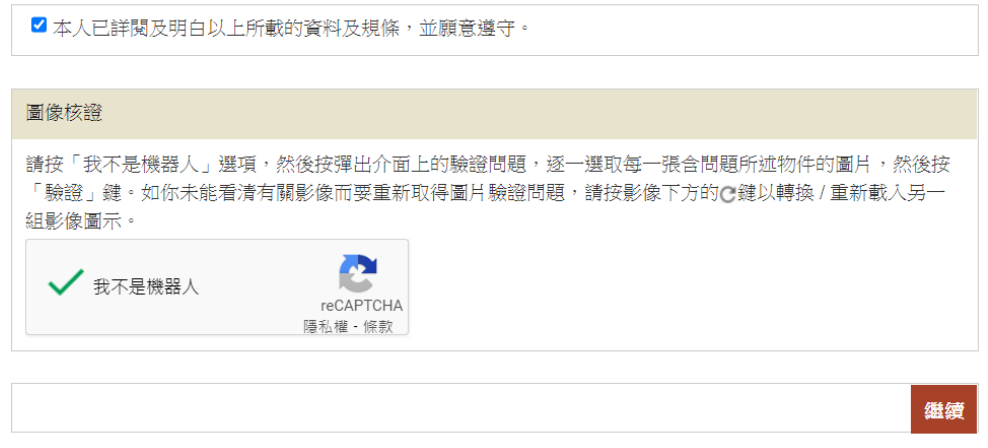

步驟四: 選擇 以抽籤登記編號 或 以身份證明文件作身份認證,並根據指示輸入個人 識別碼、聯絡資料及就現時的身體狀況作出聲明。

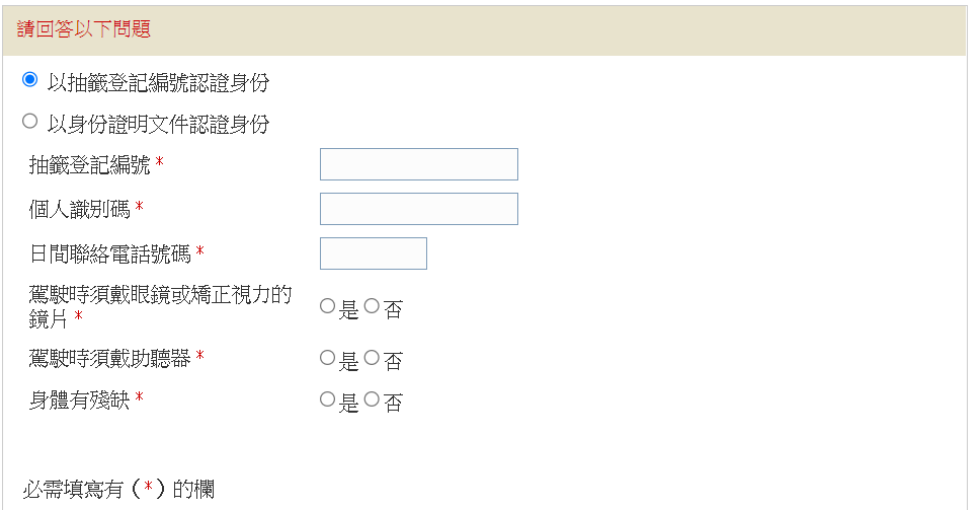

步驟五:選擇 考試時段,並於月曆\*內選擇 考試日期。可供選擇的考試日期會用粗體和 底線標示。(\*系統會顯示登入系統時的本月月曆(如該月空缺已全數被預約, 你會無法選擇任何日期);你亦可按連結至下月,查閱下兩個月/下月可選擇的 重考生快期空缺(如有)。)

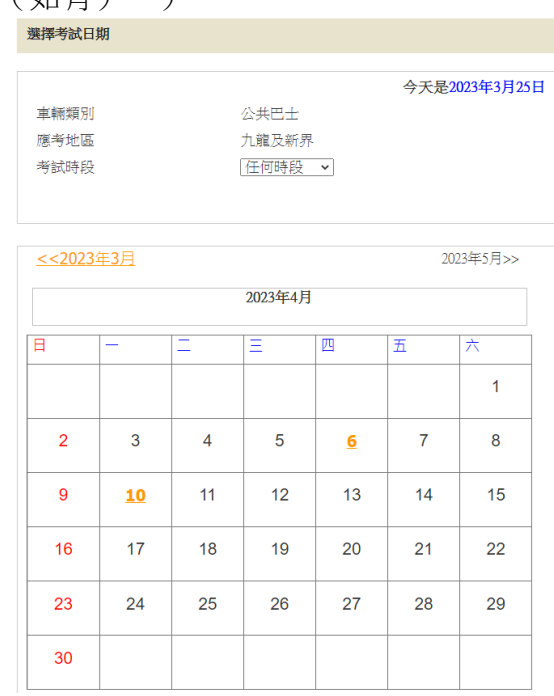

步驟六: 覆核你的"申請人資料"及"重考生快期預約詳情",細閱重要注意事項,及回答 "本人確認及遞交預約前已詳閱、明白並願意遵守以上所載的條款及條件。", 然 後按 確認及遞交預約 以完成你的預約。一旦按鍵,即表示你已覆核及確認預約。 [註:你可按 修改 返回相關頁面及更改你的輸入或選擇。]

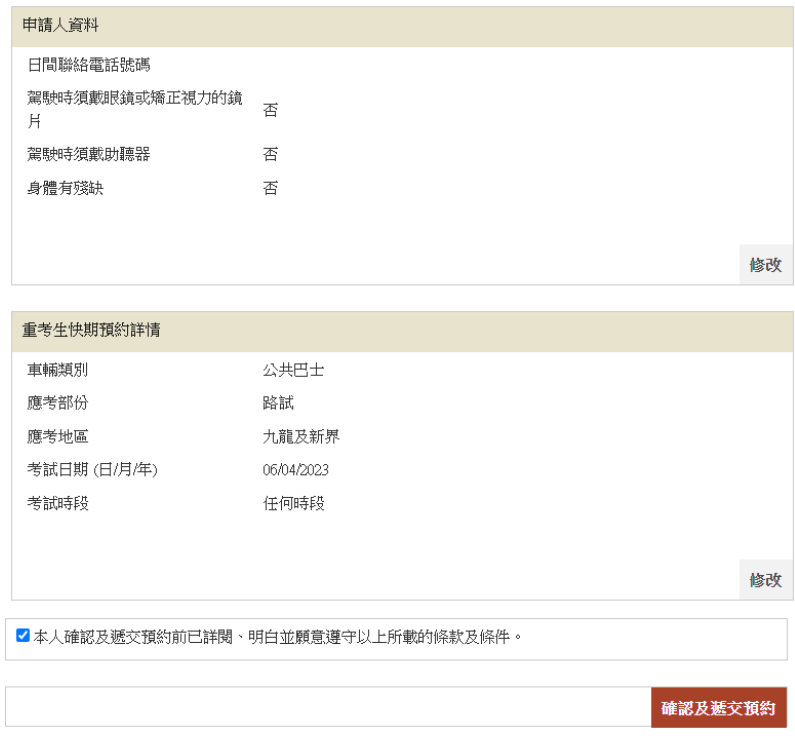

步驟七: 按 下載確認信 以下載及列印「重考生快期預約確認信」。如你授權代辦人繳付 考試費用,你需填妥並親筆簽署確認信內的「第 3部分:授權」,並交由你的代 辦人,於繳付考試費用限期日或之前,連同所需文件到指定的牌照事務處為你繳 付考試費用並確認考期。繳付駕駛考試表格費用方式,請參閱本指引第 5.2。

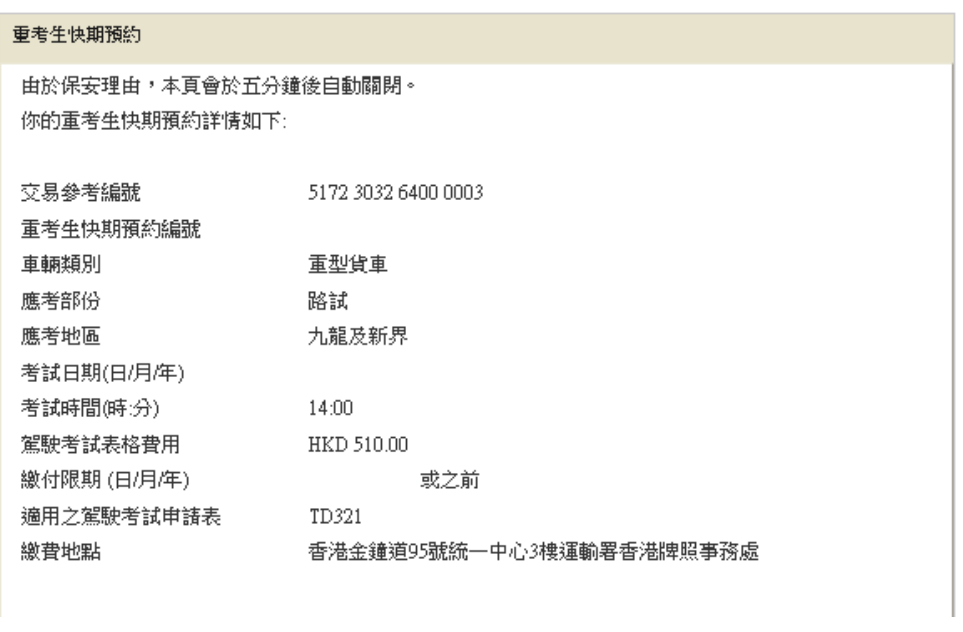

下載確認信 立即付款 雜開

重考生快期服務網上預約服務使用指引

#### **5.2** 繳付駕駛考試表格費用及確定重考生快期

#### **5.2.1** 於牌照事務處繳付駕駛考試表格費用及確定考期

- 步驟一: 如經代辦人確認考期及繳付考試費用,考生需下載、列印及填妥「重考生快期預 約確認信 第 3 部分:授權 」,詳請請參考 5.1 揀選考期步驟七。如你忘記儲存有 關確認信,請(1)參考6.1 檢索重考生快期預約紀錄,以查詢預約詳情及下載重 考生快期預約確認信或(2)參考電話預約服務使用指引 6.1 查詢已預約之重考生 快期及以傳真索取重考生快期預約確認信流程圖,以查詢預約詳情及以傳真索取 重考生快期預約確認信。
- 步驟二: 在繳付考試費用限期日或之前,於辦公時間內(星期一至五,上午 9 時至下午 5 時,公眾假期除外)親身或由代辦人,帶同(1)你的身份證明文件正本或副本、 (2)已填妥的駕駛考試申請表(非商用車輛:TD82/商用車輛:TD321)及其 指明的所需文件,包括最近三個月發出的現時地址證明(住址及通訊地址)正本 或副本(如水電煤或電訊公司收費單、銀行、保險公司、政府部門、本地大學、 國際或本地註冊的慈善機構發出的文件等、(3)申請駕駛考試的應繳費用、(4) 已填妥及附有考生正本親筆簽署的「重考生快期預約確認信 第 3 部分:授權」 (只適用由代辦人確認的申請,確認信可於快期系統網頁下載及列印或以傳真索 取),及(5)註冊醫生簽發的運輸署體格檢驗證明書(TD 256)(只適用於七 十歲或以上的申請人)到指定的牌照事務處繳交駕駛考試表格費用及確定考期。 如申請人親身確定考期,其駕駛考試申請表格將會被蓋上「我確認此乃本人預約 重考生快期之申請」的印章,中籤考生須在印章上簽署確認。
- **5.2.2** 以智方便+或有效的電子證書檔案在網上繳付駕駛考試表格費用及確定考期 (註:如從主目錄選取查詢已預約/已確認之駕駛考試以繳付駕駛考試表格費用,請參 閱第 6 章。)
	- 步驟一: 如你希望於預約重考生快期後立即付款,請接 5.1 步驟 7 後按 立即付款。

#### 步驟二: 選擇 使用智方便+ 或 使用電子證書檔案, 然後按 開始。

使用智方便+

- 步驟三: 網上服務系統會帶領用戶進入「智方便」系統的網頁,請在手機開啟「智方便」 應用程式掃描網頁上的二維碼,然後點擊 繼續授權 再點擊 確定以完成授權。 [註:須升級至「智方便+」以使用數碼簽署功能]
- 步驟四: 細閱"聲明"、"道路交通(駕駛執照)規例第一附表 **–** 疾病及傷殘情況"及"費用", 然後按 智方便數碼簽署,網上服務系統會帶領用戶進入「智方便」系統的網頁, 請在手機開啟「智方便」應用程式掃描網頁上的二維碼,然後點擊 繼續簽署再 點擊 簽署以完成數碼簽署。

#### 使用電子證書檔案

步驟三: 選擇 香港身份證號碼 或 護照號碼 及輸入你的身份證明文件號碼。

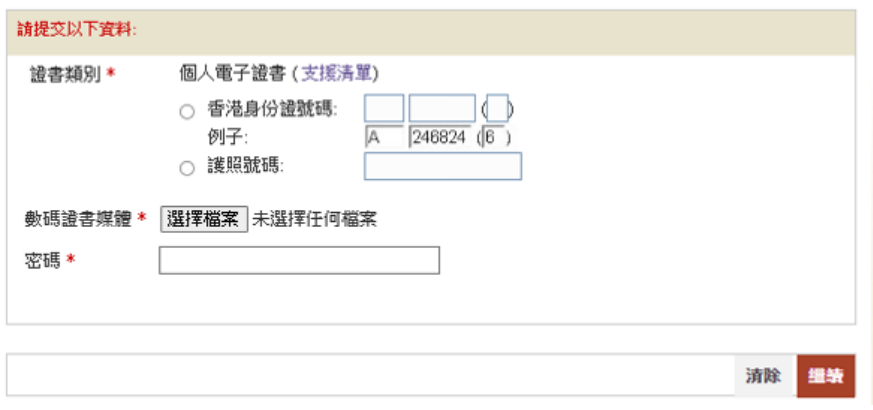

步驟四: 按 選擇檔案選取你的 數碼證書媒體及輸入 密碼, 然後按 繼續。

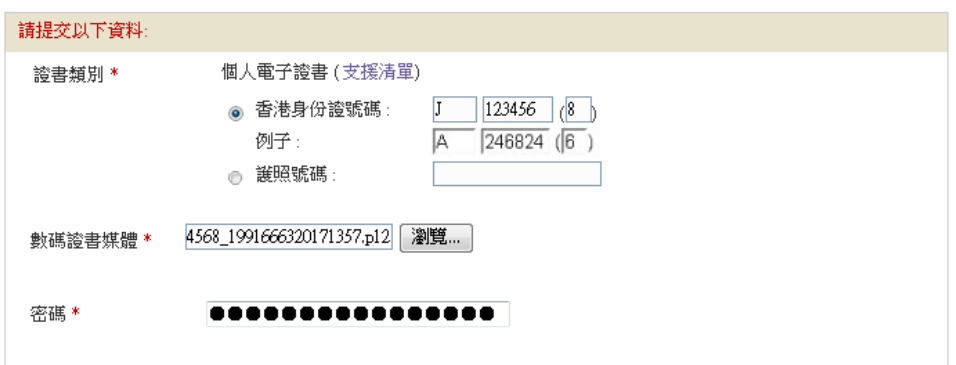

步驟五: 細閱"聲明"、"道路交通(駕駛執照)規例第一附表 **–**疾病及傷殘情況"及"費用", 輸入 密碼,然後按 簽署及繼續。

預約重考生快期

#### 璧明

本人現聲明,本人:

- 1. 已年滿18歳或以上(非商用車輛駕駛執照申請人適用) 彧 已年滿21歲或以上(商用車輛駕駛執照申請人適用);
- 2. 現時並無患有《道路交通(駕駛執照)規例》第一附表 內列明的疾病或身體傷殘或任何其他疾病或身體傷殘可 令本人在駕駛時對公眾構成危險;
- 3. 謹此韓明現時所申請的執照種類未曾被暫時吊銷或取消,而本人亦沒有被取消持有或領取駕駛執照的資格;
- 4. 上述所陳述的事項均屬事實及真確。本人明白如故意填報失實資料,根據《道路交通條例》(第374 章)第111條 第(3)款的規定,本人可被判罰款5,000 元及監禁六個月。

道路交通 (駕駛執照) 規例第一附表一疾病及傷殘情況

#### 1. 癫癇症

- 2. 高血壓或其他因由,等致有可能突然暈眩或昏倒以致失去能力。
- 3. 精神紊亂,以致執照申請人或持有人(視屬何情況而定)有可能根據《精神健康條例》(第 136章)被羈留或以住院病 人身分在該條例所指的精神病院接受治療。
- 4. 任何導致肌肉不受控制的狀況。
- 5. 未受控制的糖尿病。
- 6. 不能在白天充足光線下讀出與他相距 23 米的登記號碼(有需要者在配戴眼鏡或其他矯正視力鏡月作為協助,仍不 能讀出)。
- 7. 任何其他疾病或傷殘,而該疾病或傷殘很可能令申請人或持有人沒有能力在不危及公眾安全的情況下,有效地駕 駛或控制該執照所指的汽車或經適當改裝的汽車;但失聰本身並不當作為上述的傷殘。

#### 費用

本人明白是次申請的費用為 HKD 510.00

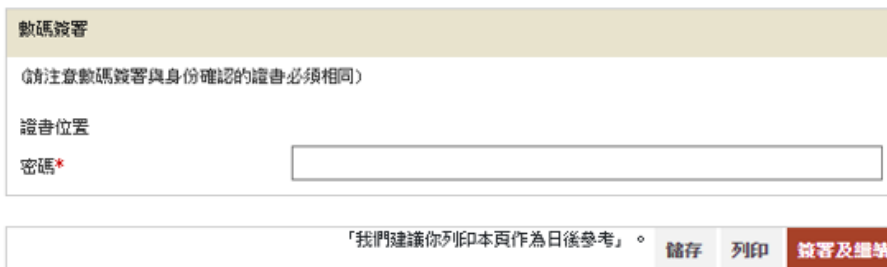

步驟六:記錄你的交易參考編號及應付金額,然後按立即付款。

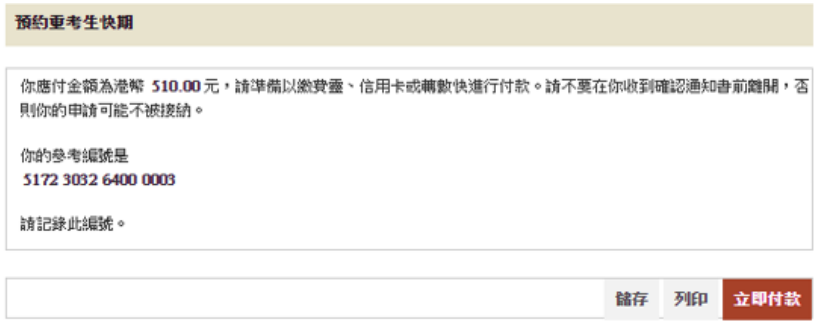

步驟七: 選擇付款方式,然後按付款。

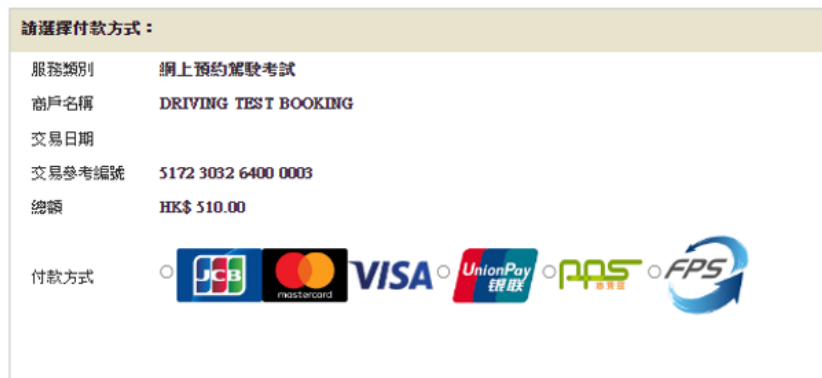

#### 步驟八: 按 下載排期信。

步驟九: 如希望收取電郵通知,請輸入 電郵地址 然後按 繼續。

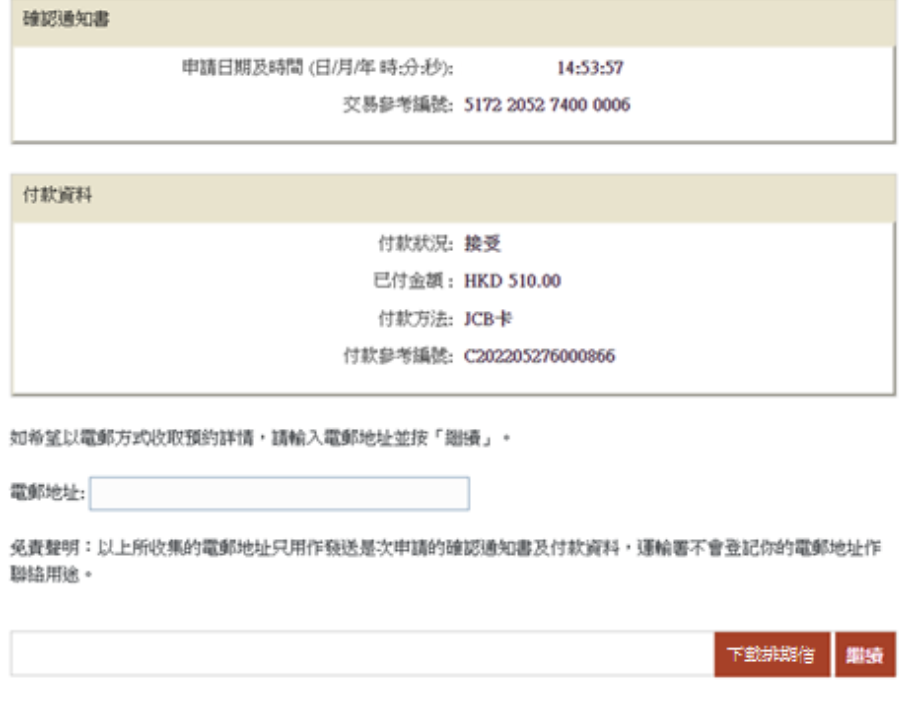

#### **5.3** 注意事項

- 1. 中籤考生會於中籤當日,透過其所選擇的聯絡方式,收到一個重考生快期抽籤個人識 別碼。考生須於當日以該個人識別碼登入網上系統或致電電話熱線,自行揀選考期。 個人識別碼只於當日揀選考期時間完結前有效。
- 2. 揀選考期時間為中籤當日上午 10時至下午 5時。可供選擇之快期空缺為緊接中籤日後 的第 7個工作天至第 30個工作天內,而空缺數量主要視乎其他考生申請延期和暫時取 消考期所騰出的考期而定。重考生快期不得轉讓。
- 3. 成功揀選考期後,考生需在中籤日起計兩個工作天內,以有效個人電子證書/已啟用 數碼簽署功能的「智方便」帳戶(即「智方便 +」)登入網上系統,或於辦公時間內 (星期一至五,上午 9 時至下午 5 時,公眾假期除外)親身/經代辦人帶同下列文件 到指定牌照事務處繳交駕駛考試表格費用:
- a. 身份證明文件正本或副本;
- b. 已填妥及附有考生親筆簽署的駕駛考試申請表正本(非商用車輛(TD82)/商用車 輛(TD321))及其指明的所需文件;
- c. 申請駕駛考試的應繳費用;及
- d. 已填妥及附有考生正本親筆簽署的「重考生快期預約確認信第 3 部分:授權」(只適 用於由代辦人確認的申請。授權信可於網上系統下載,或透過電話熱線以傳真索取)。

如中籤考牛親身確認考期,其駕駛考試申請表格將會被蓄上「我確認此乃本人預約重 考生快期之申請」的印章,中籤考生須在印章上簽署確認。

- 4. 一旦繳付駕駛考試表格費用及確定考期,除健康理由外,有關考期一概不得更改。如 因健康理由申請延期,亦只會獲編配「尾期」,並須視乎考生的駕駛考試表格在新考 期當日是否仍然有效。
- 5. 中籤考生如未能於指定時間內揀選考期,將被視為放棄該次快期預約。中籤考生最早 可於中籤日後的下一個工作天起再次登記抽籤。如中籤考生連續兩次放棄揀選考期, 或會被禁止於隨後的 30 個曆日內登記任何車輛類別的重考生快期抽籤。
- 6. 中籤考生如在揀選考期後未能在繳付駕駛考試表格費用限期日或之前付款及確定考期, 有關的重考生快期預約將被取消,該考生於隨後 30 個曆日內將不能登記任何車輛類 別的重考生快期抽籤。
- 7. 年滿 70 歲或以上的考生,以及需要通過運輸署駕駛能力評估或聽覺能力評估並已取 得批准信的殘疾人士考生,可透過此系統登記參加重考生快期抽籤。但如被抽中並成 功預約考期,需於辦公時間內(星期一至五,上午9時至下午5時,公眾假期除外), 親身/經由代辦人帶同相關文件,於指定時間內到指定的牌照事務處繳交駕駛考試表 格費用。

# 此頁留白

重考生快期服務網上預約服務使用指引

# **6.** 查詢或取消重考生快期預約

**6.1** 檢索重考生快期預約紀錄

步驟一:瀏覽 [www.gov.hk/drivingtest](http://www.gov.hk/drivingtest) 及選擇 網上預約駕駛考試。

- 步驟二:選擇 查詢已預約/已確認之駕駛考試,然後按下一頁。
- 步驟三: 選擇 重考生快期預約, 然後按 下一頁。
- 步驟四: 選擇 不使用個人電子證書/智方便+、使用智方便+或 使用電子證書檔案, 然後按 開始。
- 步驟五: 細閱重要通知、條款及條件及回答 "本人已詳閱及明白以上所載的資料及規條, 並願意遵守。",然後按 繼續。

■ 本人已詳閱及明白以上所載的資料及規條,並願意遵守。

繼續

不使用個人電子證書/智方便

步驟六:選擇 以重考生快期預約編號檢索紀錄或 以申請人資料檢索紀錄,及輸入相關 資料。

以重考生快期預約編號檢索紀錄

步驟七: 輸入完成重考生快期預約申請時獲編配的 重考生快期預約編號及 出生日期, 然後按 繼續。

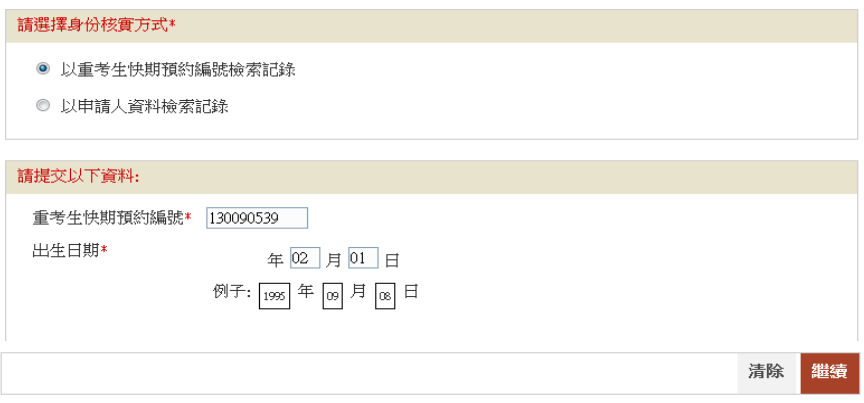

#### 以申請人資料檢索紀錄

步驟七:輸入你於運輸署登記身份證明文件類別、身份證明文件號碼及出生日期,然後按 繼續。

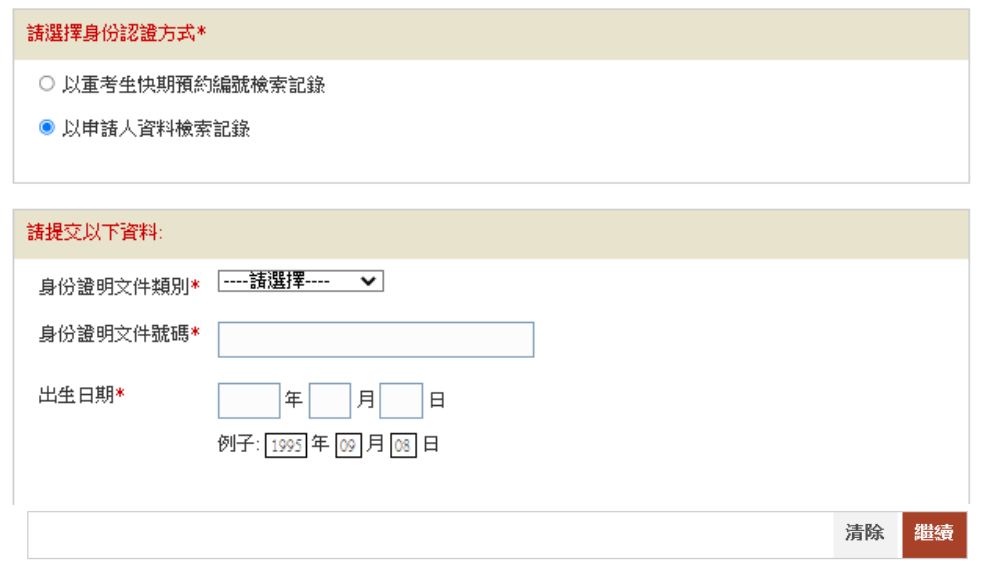

使用智方便+

步驟六: 網上服務系統會帶領用戶進入「智方便」系統的網頁,請在手機開啟「智方便」 應用程式掃描網頁上的二維碼,然後請點擊「繼續授權」再點擊「確定」以完成 授權。

步驟七:輸入 重考生快期預約編號,然後按 繼續。

使用個人電子證書

- 步驟六: 選擇 香港身份證號碼 或 護照號碼及輸入你的身份證明文件號碼。
- 步驟七: 按 選擇檔案選取你的 數碼證書媒體、輸入 密碼及 重考生快期預約編號, 然後按 繼續。

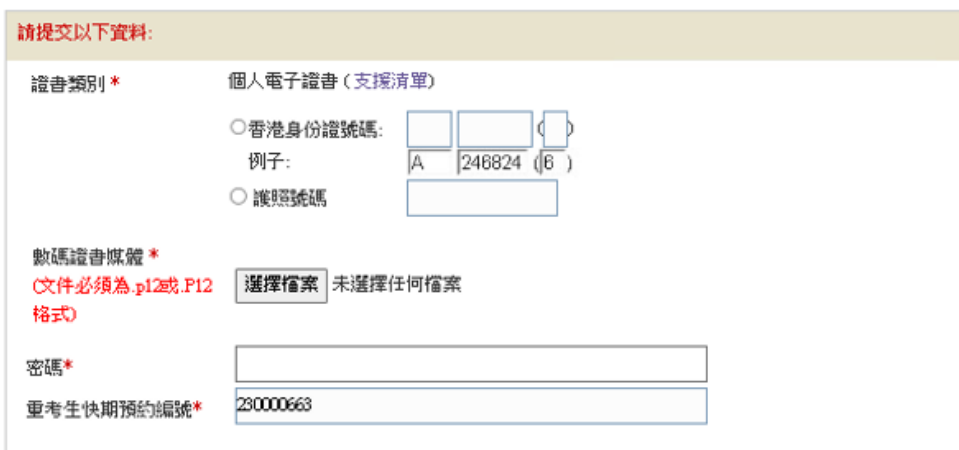

- 步驟八: 按 下載確認信以下載及列印「重考生快期預約確認信」。如你授權代辦人繳付 考試費用,你的代辦人需帶同已填妥並由你親筆簽署的「第 3 部分:授權」,於 繳付考試費用限期日或之前,到指定的牌照事務處為你繳付考試費用並確認考期。
	- (註:如考生在查詢預約資料時選擇不使用個人電子證書/智方便進行身份認證, 則不能於此頁選擇「立刻繳付」駕駛考試表格費用以確認重考生快期。如希望使 用網上繳費功能,請參考 5.2.2 以智方便+或有效的電子證書檔案在網上繳付駕 駛考試表格費用及確定考期。)

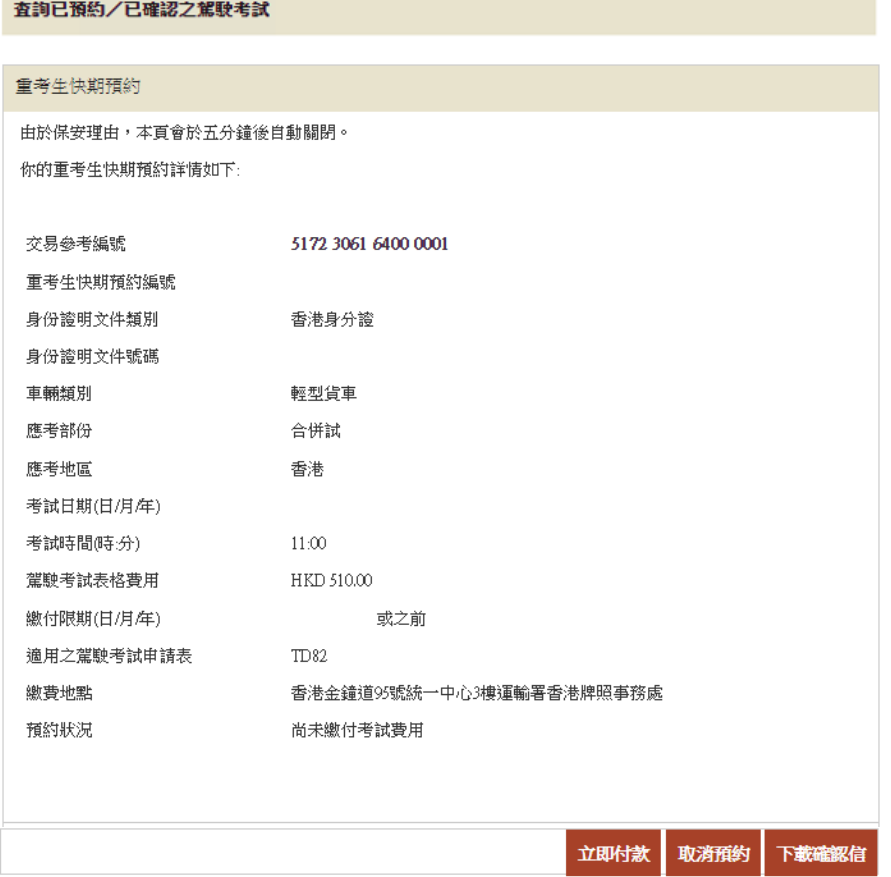

重考生快期服務網上預約服務使用指引

## **6.2** 取消已預約的重考生快期

步驟九: 按 取消預約 取消已預約的重考生快期。

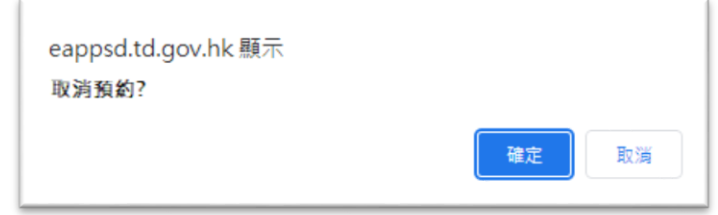

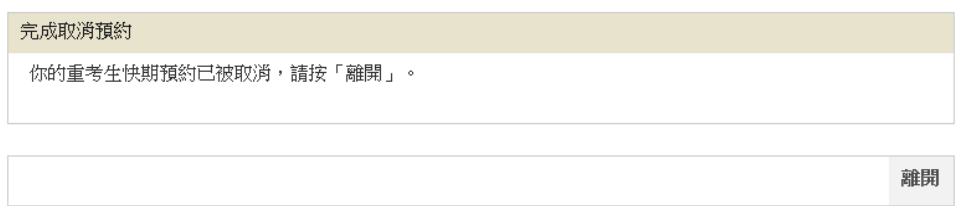

### **6.3** 注意事項

#### 查詢已預約之重考生快期

1. 考生可使用網上系統或電話熱線查詢考期為查詢當日或之後的重考生快期預約資料 (包括已取消的快期預約)。於成功檢索有關紀錄後,可透過傳真索取或直接下載相 關資料。如考生於網上付款及確定考期,可直接於網上下載有關排期信。

#### 取消已預約之重考生快期

- 2. 尚未繳付駕駛考試表格費用的中籤考生可在中籤當日下午 5 時前, 憑其重考生快期抽 籤個人識別碼,登入網上系統或致電電話熱線取消相關快期預約。預約一經取消,將 不能索回,而考生在取消預約後亦被視為放棄該次快期申請,並最早可於中籤日後的 下一個工作天起再次登記抽籤。
- 3. 中籤考生只可取消預約一次。如考生連續兩次取消快期預約,或會被禁止於隨後 30 個曆日內登記任何車輛類別的重考生快期抽籤。